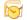

# **Outlook 2007 – Three Handy Organization Tips**

## Flags and Reminders

Outlook allows you to flag a message or contact to draw your attention to the item and display an optional reminder when follow-up action is due. The flag appears in the item header.

Follow these steps to flag a message you have received, a message that resides in the Sent Items folder, or a contact:

- 1. Select the item you want to flag.
- Right-click the item, choose Follow Up, and then select a follow-up period from the sub-menu (Today, Tomorrow, and so on), or to specify a custom date, choose Custom.

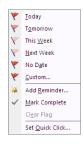

 If you chose Custom, enter the follow-up action text in the Flag To field or select an existing action from the dropdown list, and then specify a start date and an end date.

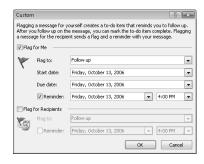

Click OK.

Outlook has no special mechanism for processing flagged messages other than reminders. A red flag icon indicates a pending action, and a check mark indicates a completed action.

To change the flag status, simply click the flag, or right-click a flagged message and then choose **Flag Complete**. To remove the flag from the message, right-click a flagged message, and then choose **Clear Flag**.

## **Saving Attachments**

While it may be convenient to keep attachments with e-mails, because many attachments can be large, the size of your mailbox can grow exponentially very quickly.

It is a simple matter to save attachments to a network drive, and then remove the attachment from the e-mail. In this manner, you will also be able to access those files without having to have Outlook open.

To save an attachment outside of an e-mail, use one of the following options:

Right-click the attachment and select Save As.

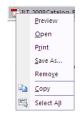

OR

From the Outlook File menu, select Save Attachments.

OR

From the Office Button of the message, select Save
As and then Save Attachments

Once the  ${\bf Save}$   ${\bf Attachments}$  dialog box is displayed, select an appropriate folder or location to store the file.

\*CAUTION!\* Notice that unfortunately Outlook is NOT consistent as to whether this command is called **Save As** or **Save Attachments**.

#### To remove an attachment from an e-mail:

- Right-click the attachment and select Remove.
- 2. If the **Remove** option is dimmed, you may need to open the message by double-clicking it first.
- If the Remove option does not appear, or if you are unable to remove an attachment by this method, you may need to go into Edit mode for the message. On the Actions tab of the Ribbon, click Other Actions, and then select Edit Message.

## **Color Categories**

To make organizing easier, you can use Outlook's categories, which are a combination of words or phrases and colors that you can assign to items as a means of organizing them. A new feature in Outlook 2007 incorporates color with categories, making it easy to identify categories at a glance.

### To assign a category to an item:

1. Select the item and click the **Categorize** button on the Outlook toolbar.

OR

Open the item and click the **Categorize** button in the **Options** tab of the Ribbon.

OR

Right-click the item and select **Categorize**. The **Categorize** sub-menu displays:

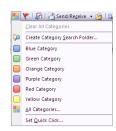

Select a category from the list, or to customize your categories (i.e. change category names or add new categories), select All Categories.

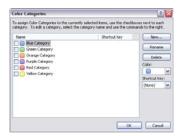

You can also use the **Color Categories** dialog box to assign multiple categories to an item at one time and to create shortcut keys for specific categories.

To locate all items that are assigned to a category, use the **Create Category Search Folder** option on the **Categorize** button menu.